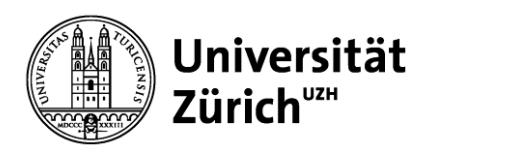

**Process Owner E-ducation**

# **App «Studienfortschritt & -abschluss»**

**Anleitung für Studierende**

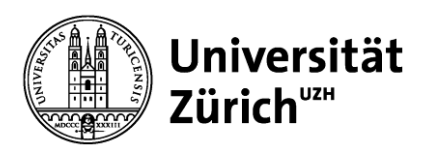

### **Inhalt**

- 1. Zielgruppe & Verwendungszweck
- 2. Login
- 3. Einstieg
- 4. Übersichtsseite
- 5. Bestehensvoraussetzungen
	- Allgemeines
	- Detailsicht
- 6. Bearbeitungsbereich
	- Allgemeines
	- Mehrfach aufgeführte Leistungen
	- Überzählige Leistungen
	- Individuelle Leistungen
	- Abhängigkeiten
- 7. Modulsuche
- 8. Abschlussanmeldung & Abschluss

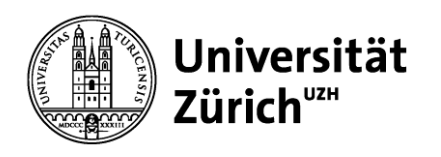

#### **Process Owner E-ducation**

## **1 Zielgruppe**

Die Funktion ist für folgende Studierendengruppen geeignet:

- Bachelorstudierende
- Masterstudierende
- Studierende im Lehrdiplom
- Doktorierende (eingeschränkt → keine Abschlussanmeldung)
- Minor-Studierende mit Abschluss an einer anderen Hochschule

Die App ist nicht gedacht für:

- Mobilitätsstudierende
- Studierende in Weiterbildungsangeboten
- Studierende in besonderen Programmen

Studienprogrammberatende haben ebenfalls Zugriff und können damit die Studierenden zielgerichtet beraten.

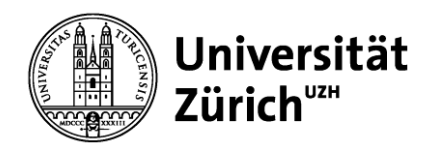

### **1 Verwendungszweck**

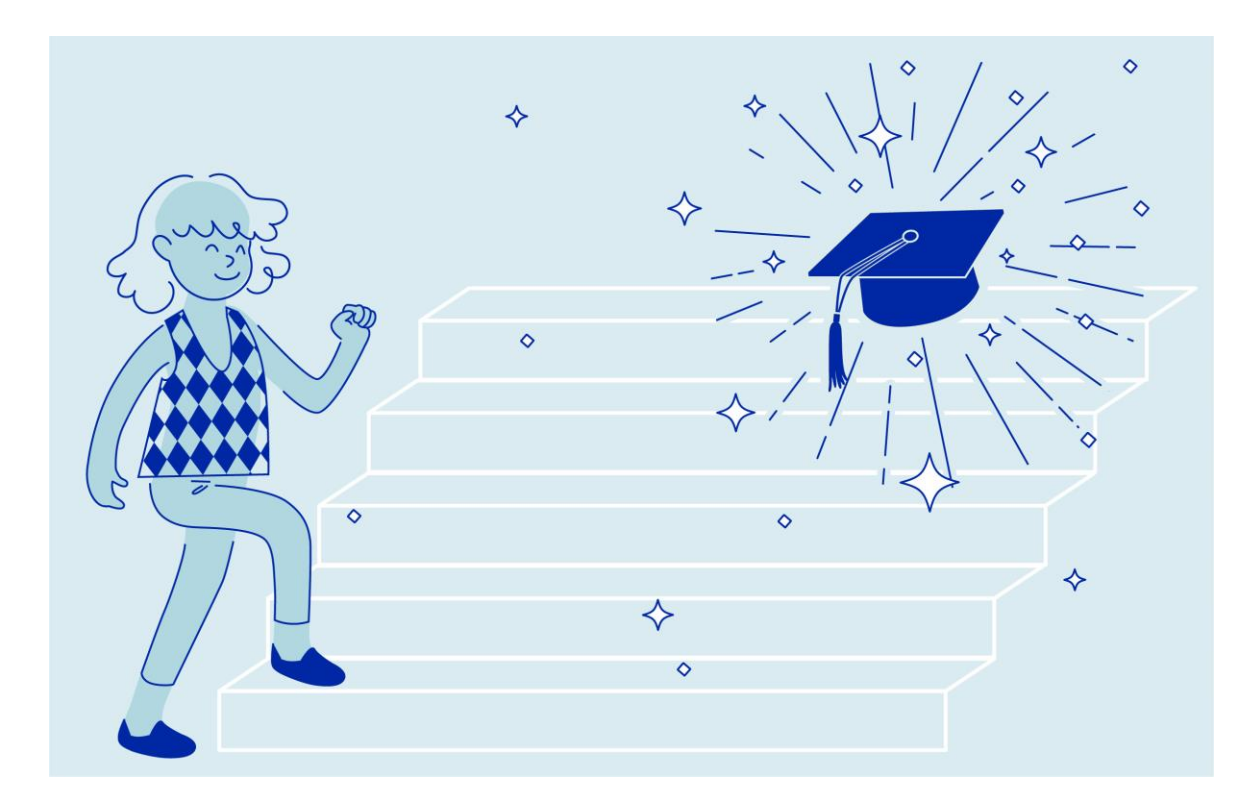

Die Funktion «Studienfortschritt & -abschluss» bietet Ihnen folgende Möglichkeiten:

- Sie können der App entnehmen,
	- wie Ihre Studienleistungen an den angestrebten Abschluss angerechnet werden,
	- welche Anforderungen (sog. Bestehensvoraussetzungen) Sie für das Bestehen des Programms bereits erfüllen,
	- zu welchen Bestehensvoraussetzungen noch Studienleistungen fehlen.
- Sie können Ihren Abschlussvorschlag bearbeiten.
- Sobald Sie alle erforderlichen Leistungen erworben haben, können Sie den Abschluss bei der Fakultät beantragen.

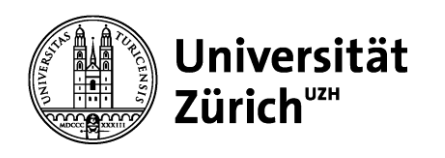

# **2 Login**

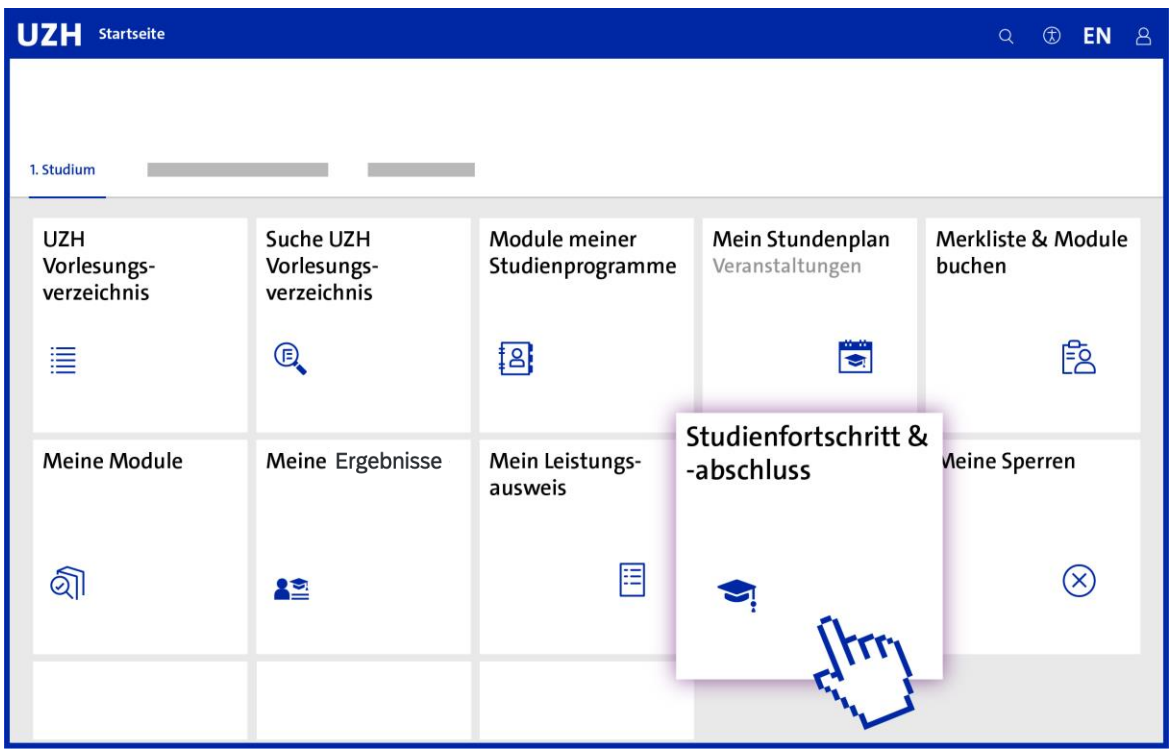

Die App befindet sich im Studierendenportal im Reiter «Studium».

Bitte loggen Sie sich hierzu mit Ihren UZH Login-Daten auf [https://studentservices.uzh.ch](https://studentservices.uzh.ch/) ein.

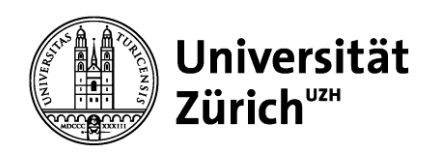

# **3 Einstieg**

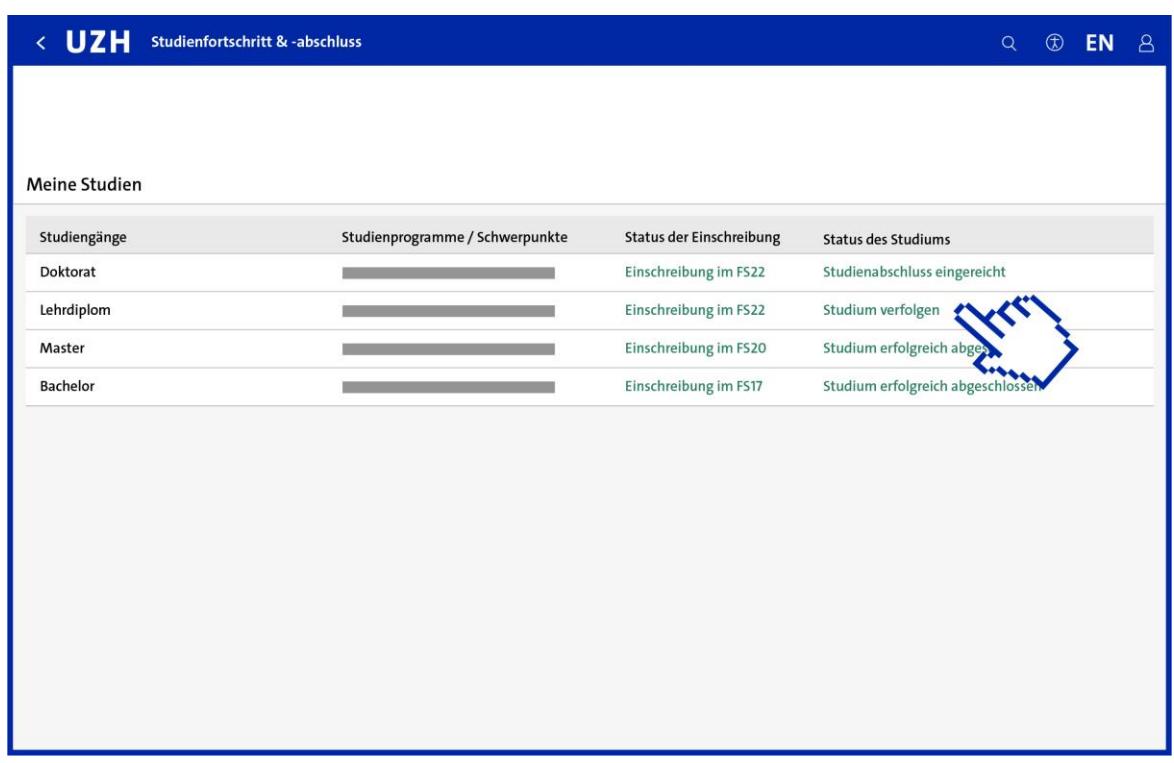

Auf der Einstiegsseite sehen Sie Ihre Studiengänge:

- Der Status der Einschreibung stellt die letzte Einschreibung (oder ggf. Beurlaubung) in den jeweiligen Studiengang dar.
- Die Status des Studiums haben folgende Bedeutungen:
	- Studium verfolgen: Sie haben den Studienabschluss noch nicht beantragt.
	- Studienabschluss eingereicht: Sie haben den Studienabschluss beantragt.
	- Studium erfolgreich abgeschlossen: Sie haben das Studium bereits erfolgreich beendet.
	- Studium bearbeiten nicht möglich: Es kann kein Abschluss mehr erworben werden.

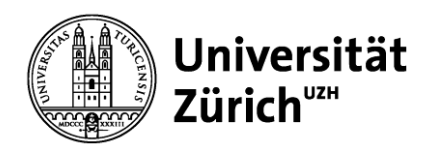

# **4 Übersichtsseite**

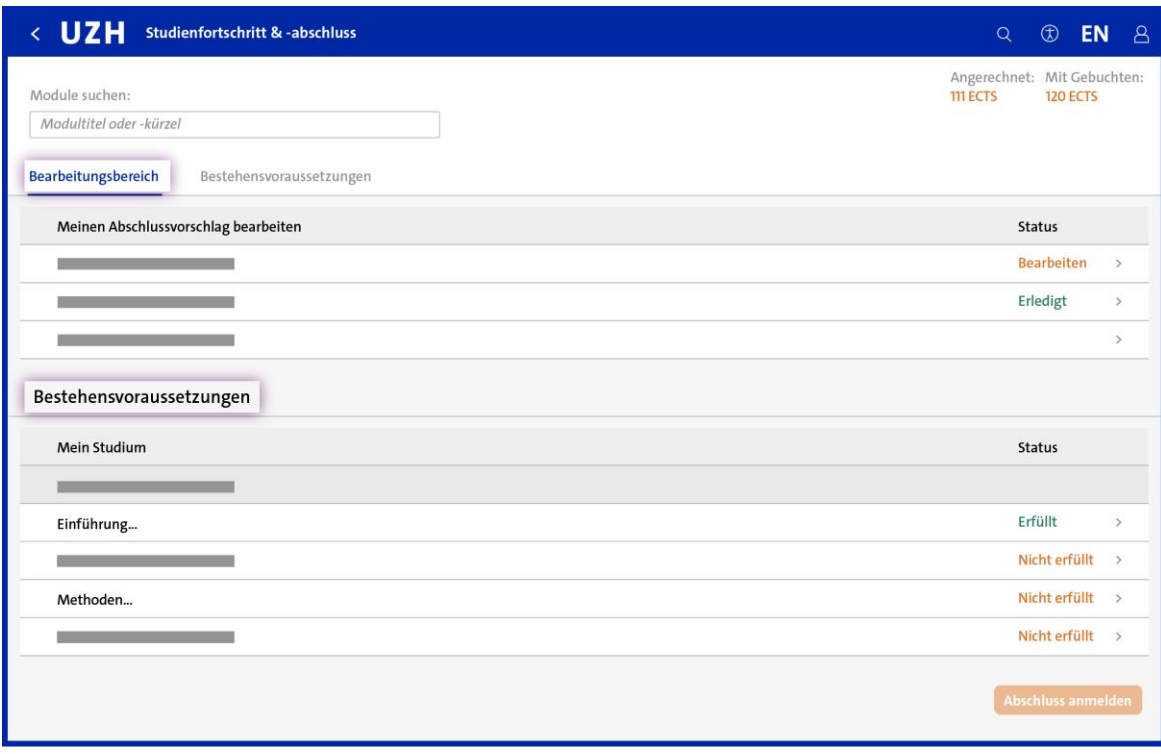

Die Übersichtsseite ist in die folgenden zwei Bereiche gegliedert:

#### • Bearbeitungsbereich:

In manchen Situationen können oder müssen Sie Entscheidungen bezüglich der Anrechnung einzelner Leistungen fällen. Mit diesen Entscheidungen bearbeiten Sie Ihren Abschlussvorschlag.

#### • Bestehensvoraussetzungen:

In diesem Bereich sehen Sie, wie weit Sie in Ihrem Studium bereits fortgeschritten sind und für welche Bestehensvoraussetzungen Sie noch Leistungen erbringen müssen.

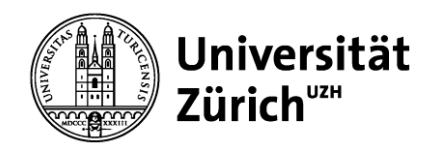

#### **5 Bestehensvoraussetzungen: Allgemeines**

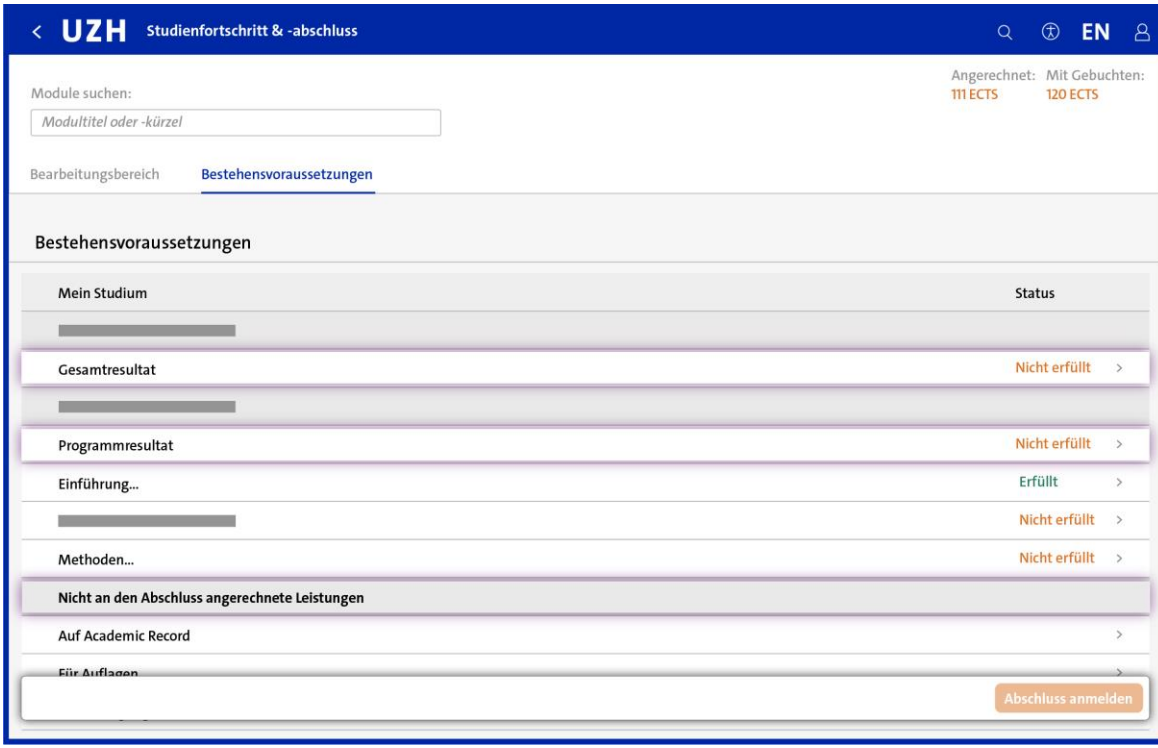

Bestehensvoraussetzungen sind die Anforderungen, die in der Studienordnung Ihrer Studienprogramme formuliert sind.

Ein Ampelsystem bildet Ihren Studienfortschritt ab.

Unter «Nicht an den Abschluss angerechnete Leistungen» werden Auflagen und Bedingungen sowie Leistungen aufgeführt, die zwar nicht an den Abschluss angerechnet werden, aber dennoch auf dem Academic Record ersichtlich sein sollen.

Die aktuelle Programm- bzw. Gesamtnote finden Sie in der Zeile «Programmresultat» bzw. «Gesamtresultat».

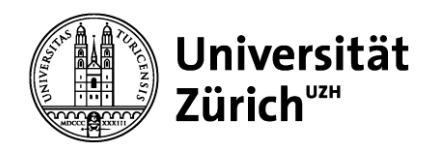

### **5 Bestehensvoraussetzungen: Detailsicht**

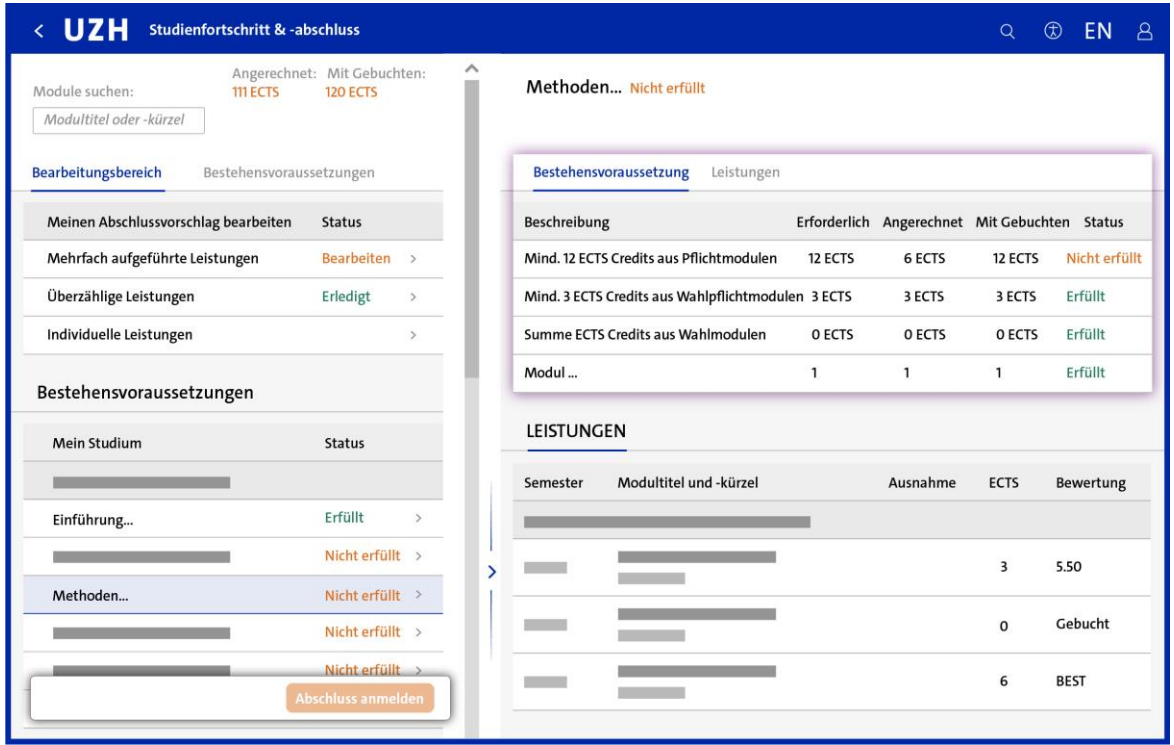

Auf der Detailseite werden die Bestehensvoraussetzungen beschrieben und die angerechneten Leistungen dargestellt.

Neben den absolvierten werden auch die gebuchten Leistungen mit 0 ECTS aufgeführt. Sobald Sie die Leistung bestanden haben, werden die Note und die erworbenen ECTS Credits angezeigt und für den Studienfortschritt berücksichtigt.

Nähere Informationen zu den Bestehensvoraussetzungen entnehmen Sie Ihrer Studienordnung.

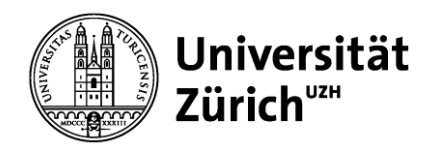

### **6 Bearbeitungsbereich: Allgemeines**

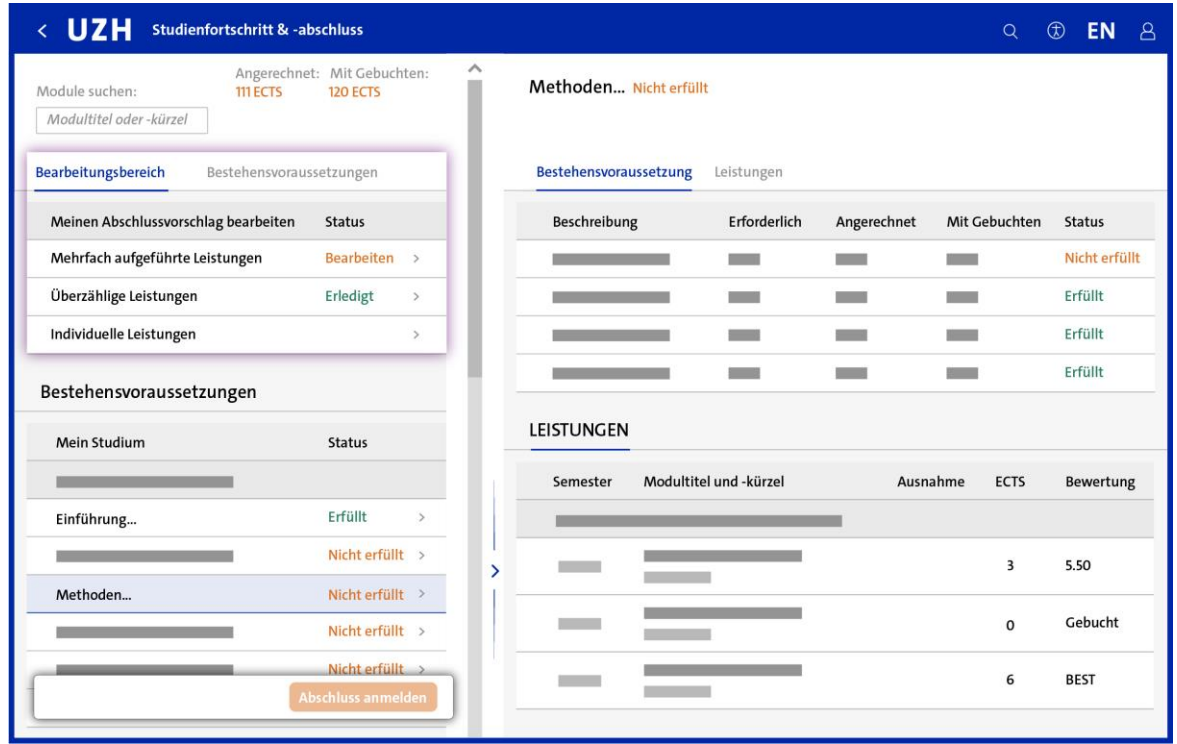

Es gibt Situationen, in denen Sie Entscheidungen treffen müssen oder können. Der Status zeigt an, wo Sie aktiv werden müssen.

Sie können nur Entscheidungen treffen, die gemäss Studienordnung erlaubt sind. Durch Ihre Entscheidungen bearbeiten Sie Ihren Abschlussvorschlag.

In jedem Aufgabenbereich erläutert ein kurzer Text, was Sie tun müssen.

Sie können Ihre Entscheidungen bis zur Abschlussanmeldung anpassen oder zurücksetzen. Danach ist keine Bearbeitung mehr möglich.

Die zuständige Fakultät prüft Ihren Vorschlag und nimmt nötigenfalls Anpassungen daran vor.

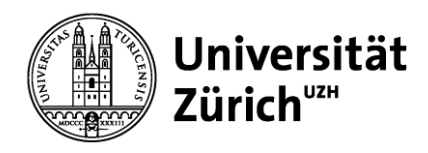

### **6 Bearbeitungsbereich: Mehrfach aufgeführte Leistungen**

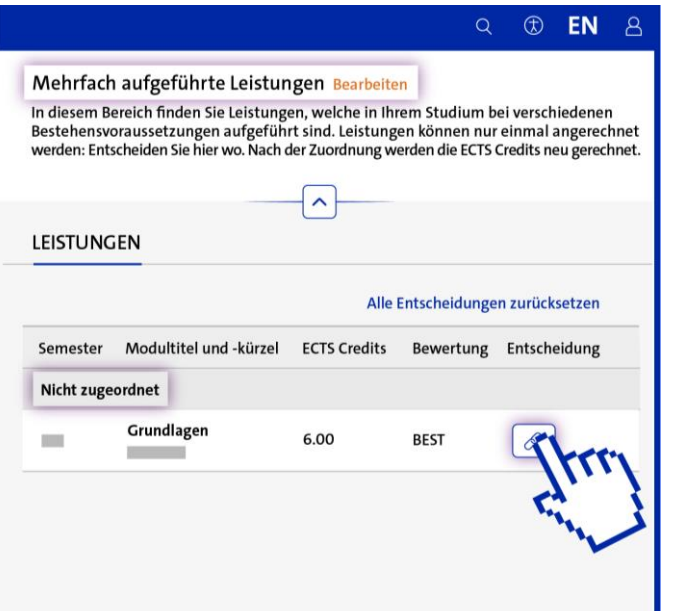

Sie können eine Leistung nur einmal an den Abschluss anrechnen. Sind Leistungen in Ihrem Studium mehrfach aufgeführt, müssen Sie hier entscheiden, wo Sie diese anrechnen möchten.

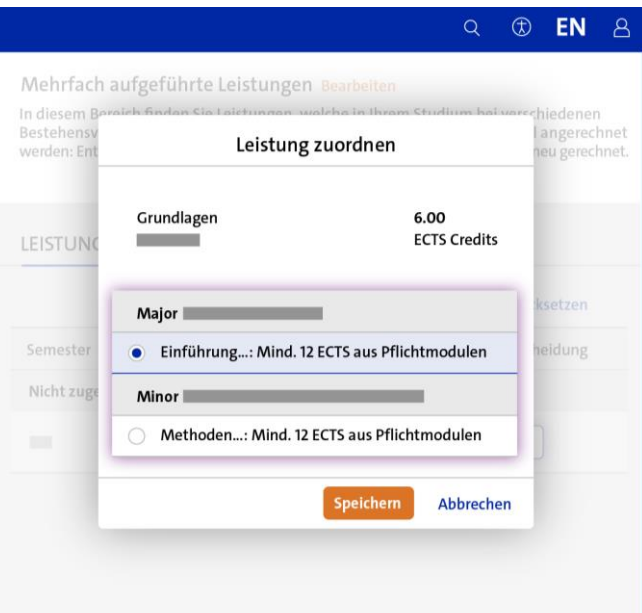

Im Popup werden Ihnen sämtliche Anrechnungsoptionen in Ihrem Studienprogramm bzw. Ihren Studienprogrammen angezeigt.

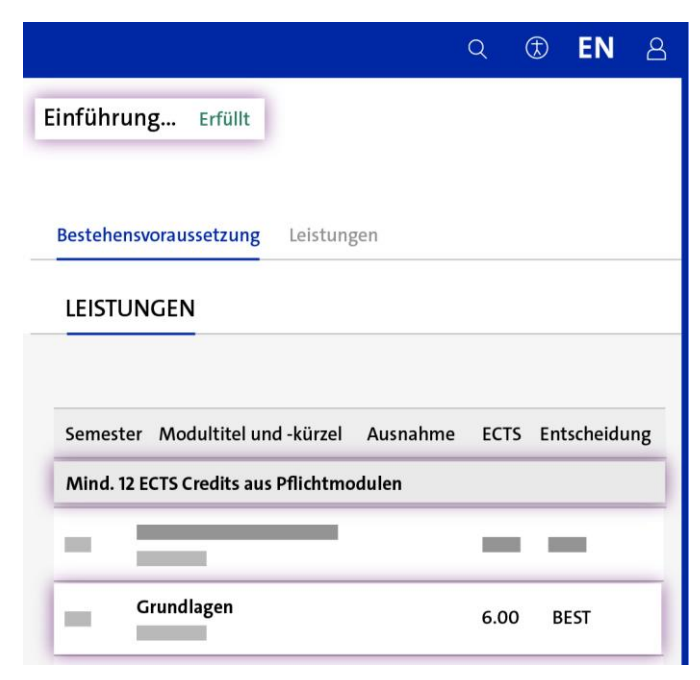

Nach erfolgter Zuordnung finden Sie die Leistung bei den Bestehensvoraussetzungen. Note und ECTS Credits der Leistung werden nun berücksichtigt.

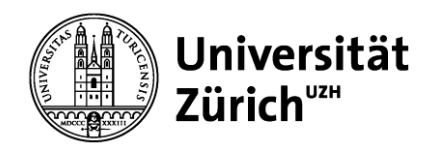

# **6 Bearbeitungsbereich: Überzählige Leistungen (1/5)**

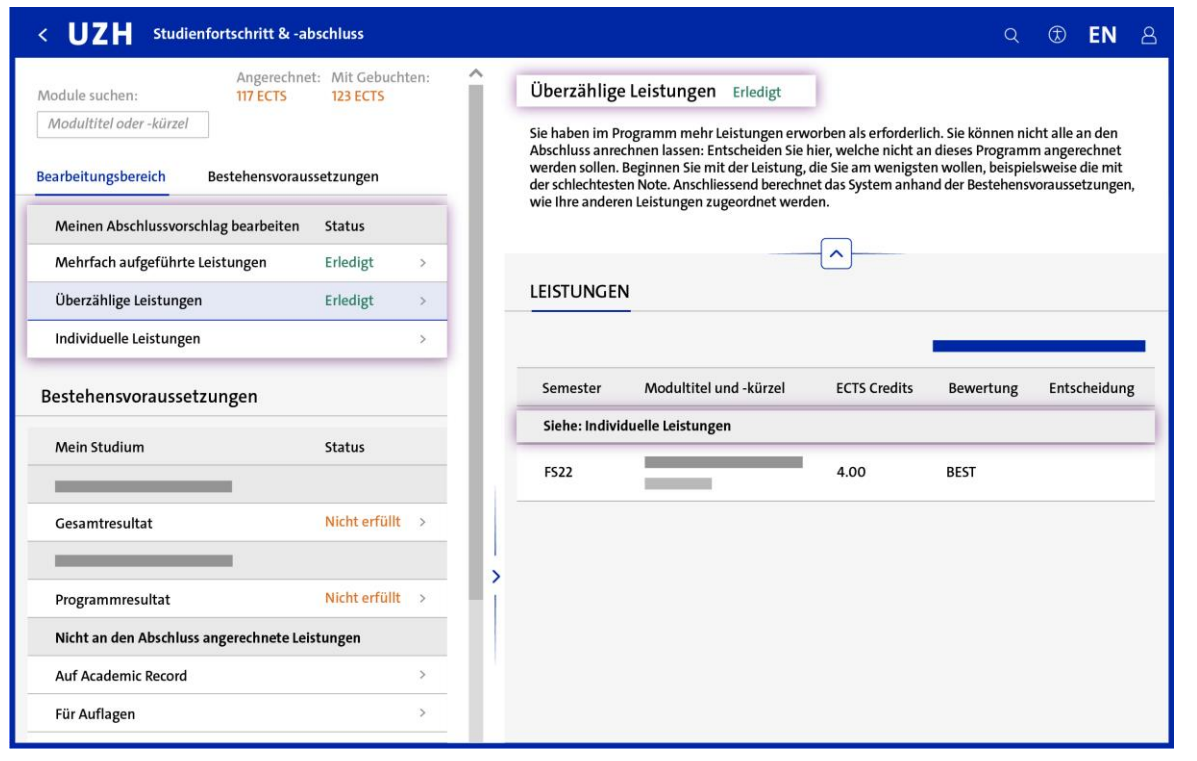

Wenn Sie mehr anrechenbare Leistungen erworben haben, als für Ihren Abschluss erforderlich sind, haben Sie überzählige Leistungen erbracht. Diese dürfen Sie nicht an Ihren Abschluss anrechnen.

Ob Sie überzählige Leistungen erbracht haben, ermittelt das System automatisch, sobald Sie die Bestehensvoraussetzungen des Programms erfüllt und die mehrfach aufgeführten Leistungen zugeordnet haben.

Leistungen werden grundsätzlich chronologisch für den Abschluss berücksichtigt, wobei ältere vor jüngeren Leistungen angerechnet werden. Wenn überzählige Leistungen aufgrund ihres Alters eindeutig identifiziert werden können, werden sie automatisch dem Bereich «Individuelle Leistungen» (siehe Seite 17) zugeordnet.

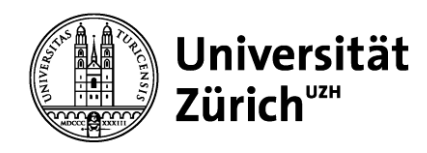

# **6 Bearbeitungsbereich: Überzählige Leistungen (2/5)**

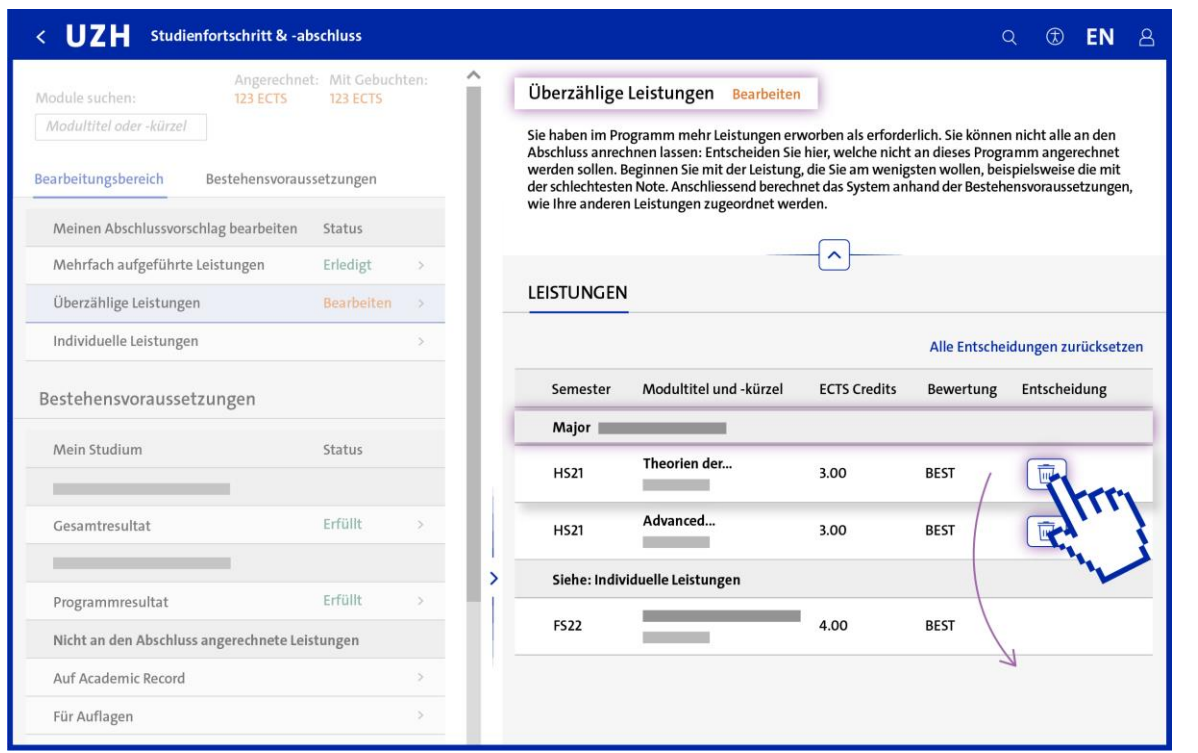

Wenn aufgrund des Alters der Leistungen nicht automatisch entschieden werden kann, wird Ihnen der Entscheid vorgelegt.

Mit Klick auf den Papierkorb wird die Leistung weggeordnet und erscheint neu unter Individuelle Leistungen. Beachten Sie: Die Leistung wird damit nicht gelöscht!

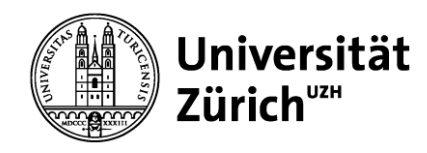

# **6 Bearbeitungsbereich: Überzählige Leistungen (3/5)**

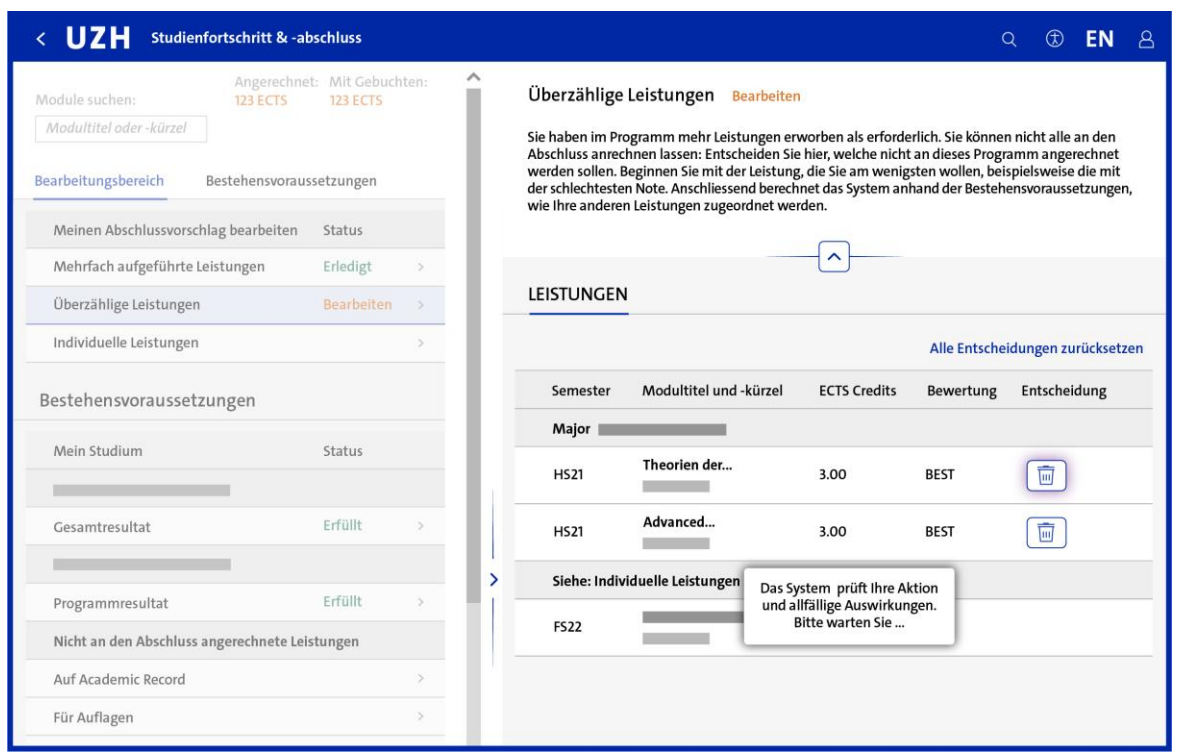

Nach jeder Wegordnung wird ermittelt, ob weitere überzählige Leistungen vorhanden sind und welche Leistungen ggf. weggeordnet werden können. Sie müssen so lange entscheiden, bis keine überzählige Leistung mehr angerechnet ist.

Dabei ist die Reihenfolge Ihrer Entscheidungen relevant: Ordnen Sie zuerst jene Leistungen weg, die Sie am wenigsten anrechnen möchten.

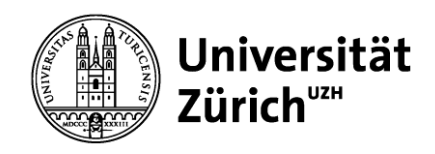

# **6 Bearbeitungsbereich: Überzählige Leistungen (4/5)**

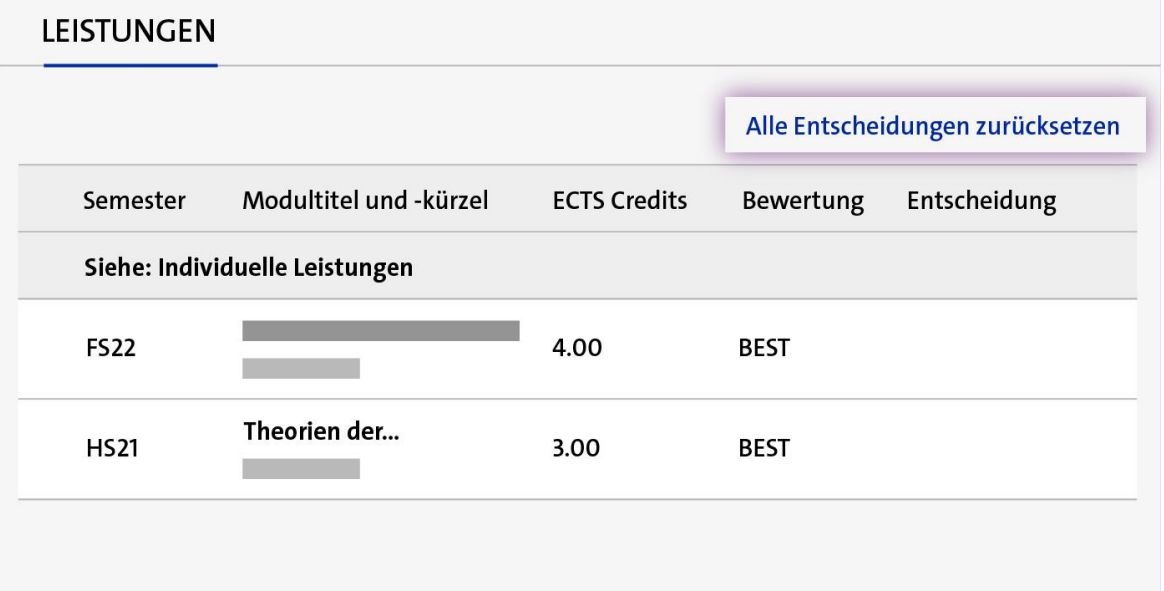

Über den Button «Alle Entscheidungen zurücksetzen» können Sie die Entscheidungen rückgängig machen

Da die Reihenfolge, in der Sie die Leistungen wegordnen, einen Einfluss auf das Ergebnis hat, können Sie Ihre Entscheidungen in diesem Bereich nur gesamthaft zurücksetzen. Wir empfehlen Ihnen, diese Aufgabe erst kurz vor der Anmeldung zum Abschluss zu erledigen.

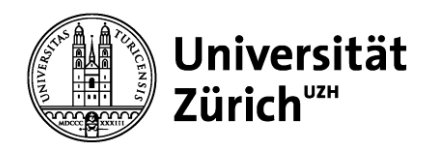

# **6 Bearbeitungsbereich: Überzählige Leistungen (5/5)**

#### Ausnahmen

Es kann sein, dass in Ihren Programmen andere Bestimmungen zur Anrechnung überzähliger Leistungen gelten. Konsultieren Sie dazu die Rahmenverordnung bzw. die Studienordnung.

#### Rechtswissenschaftliche Fakultät

Wenn überzählige Leistungen erworben wurden, werden an der Rechtswissenschaftliche Fakultät die fakultätseigenen Leistungen vor den fakultätsfremden Leistungen angerechnet.

#### Mathematisch-naturwissenschaftliche Fakultät

An der Mathematisch-naturwissenschaftliche Fakultät dürfen Sie pro Programm max. 10 ECTS Credits mehr an den Abschluss anrechnen, als erforderlich sind. Sie finden diese Regelung beim Programmresultat. Wenn Sie mehr Leistungen angerechnet haben, ist der Status «Nicht erfüllt».

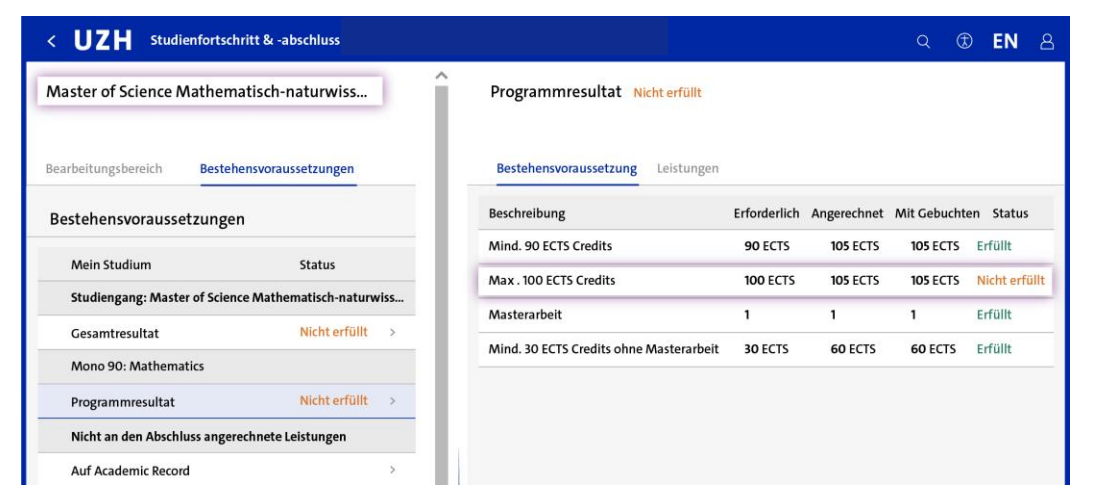

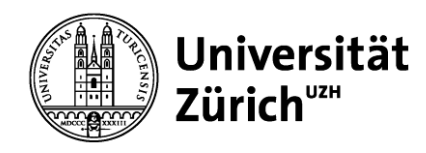

### **6 Bearbeitungsbereich: Individuelle Leistungen**

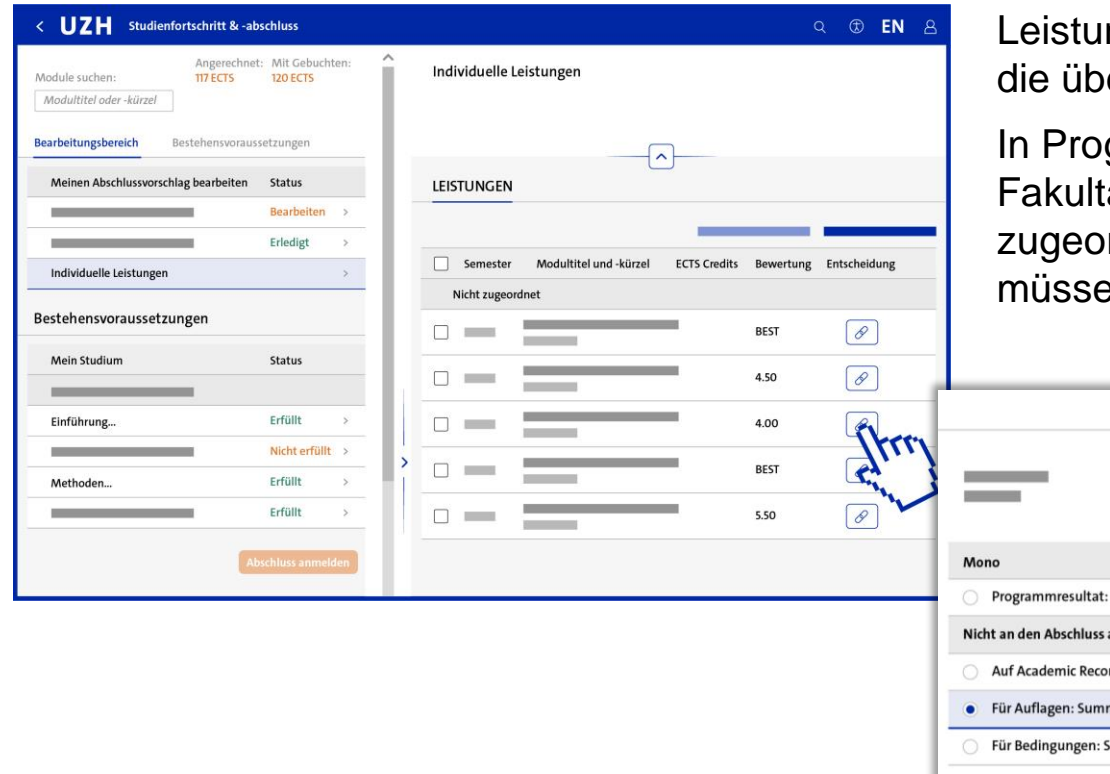

ngen, die nicht automatisch zugeordnet werden können oder erzählig sind, finden Sie in diesem Bereich.

grammen der Mathematisch-naturwissenschaftlichen ät werden Leistungen prinzipiell nicht automatisch ordnet, sondern zunächst hier dargestellt. Die Leistungen en den Studienprogrammen manuell zugeordnet werden.

Leistung zuordnen

erechnete Leistunge d: Summe ECTS Credits ne ECTS Credits umme ECTS Credits

Mind. 30 ECTS Credits ohne Masterarbeit

**Speichern** 

Abbrechen

Im Popup finden Sie sämtliche Zuordnungsoptionen für die ausgewählte Leistung.

Wenn Sie mit Auflagen oder Bedingungen zugelassen wurden, geben Sie hier an, welche Leistungen Sie zu deren Erfüllung erbracht haben. Zudem können Sie angeben, welche nicht angerechnete Leistung Sie auf dem Academic Record aufgeführt haben möchten.

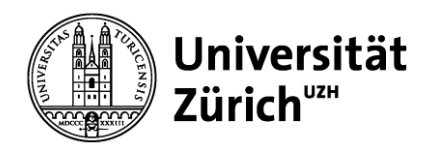

### **6 Bearbeitungsbereich: Abhängigkeiten (1/2)**

Es kann sein, dass Sie zu ein- und derselben Leistung in verschiedenen Bearbeitungsbereichen eine Entscheidung getroffen haben. Ist das der Fall, entstehen Abhängigkeiten: Eine Entscheidung beruht auf einer vorangehenden Entscheidung.

In den Bearbeitungsbereichen erkennen Sie die Abhängigkeiten, da jeweils angezeigt wird, wo Sie die nächste Entscheidung treffen müssen bzw. die letzte Entscheidung getroffen haben. Die Popups zeigen Ihnen weiterhin Ihren ursprünglichen Zuordnungsentscheid.

Beim Zurücksetzen werden allfällige Abhängigkeiten berücksichtigt, indem die abhängige Entscheidung mit zurückgesetzt wird.

Sie können solche Situationen ausserdem auch erkennen, wenn Sie nach einer Leistung suchen: Es werden alle Fundstellen im Bearbeitungsbereich bzw. bei den Bestehensvoraussetzungen angezeigt.

Auf der folgenden Seite sehen Sie ein Beispiel einer Leistung mit voneinander abhängigen Entscheidungen.

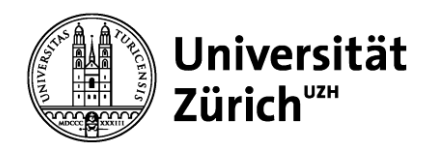

### **6 Bearbeitungsbereich: Abhängigkeiten (2/2)**

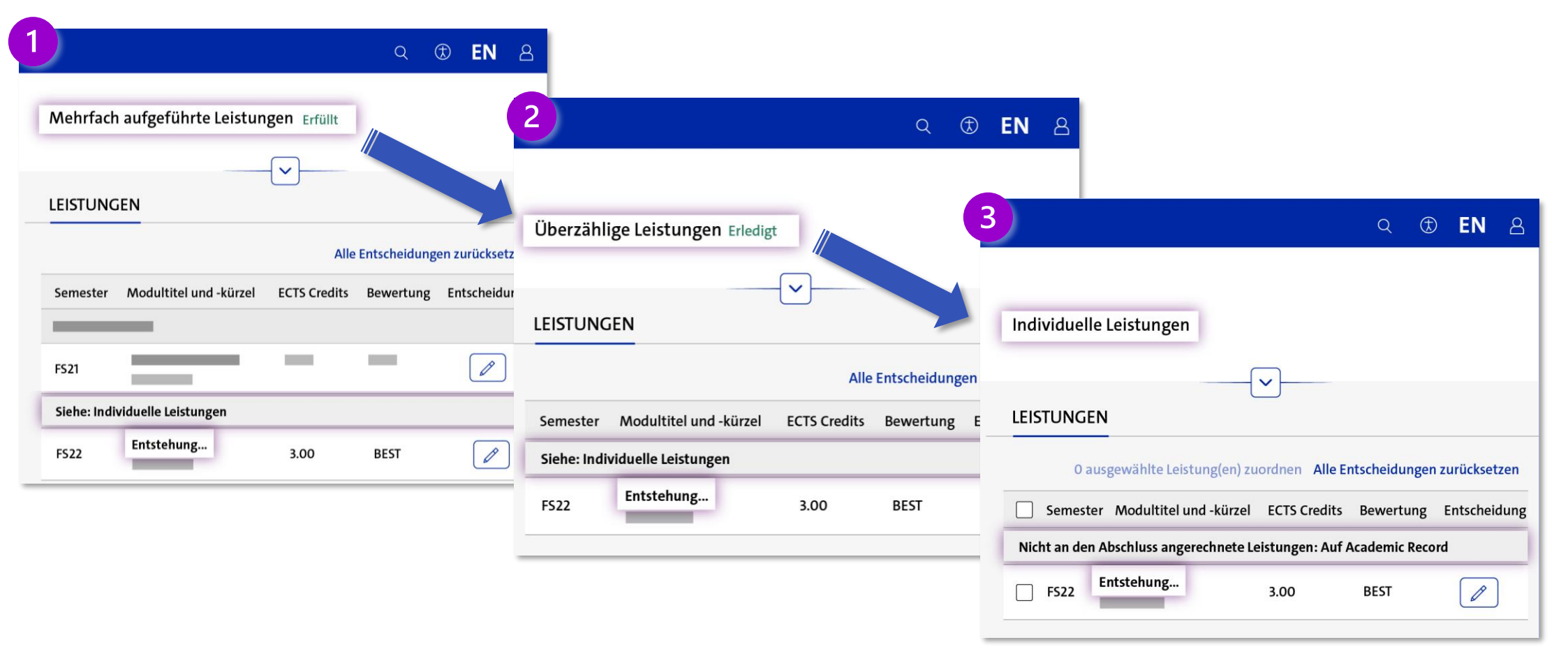

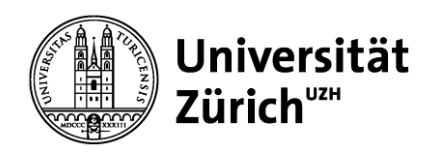

#### **7 Modulsuche**

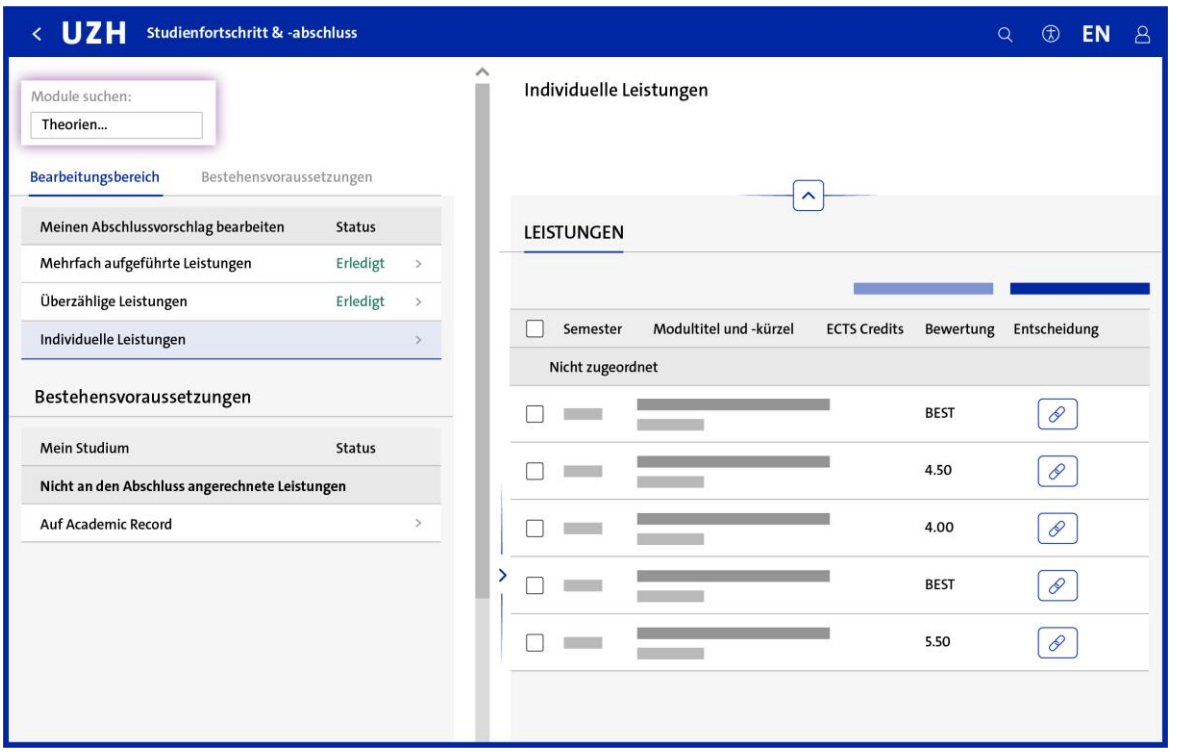

Über die Modulsuche können Sie nach absolvierten und gebuchten Leistungen suchen: Es werden Ihnen sämtliche Aufgabenbereiche und Bestehensvoraussetzungen angezeigt, bei denen die Leistung dargestellt ist.

Leistungen, die bereits an einen Abschluss angerechnet, storniert oder ohne Erfolg beendet wurden, werden nicht dargestellt.

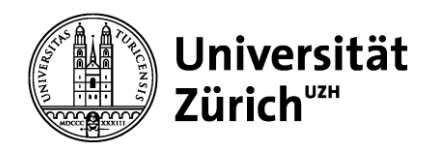

## **8 Abschlussanmeldung**

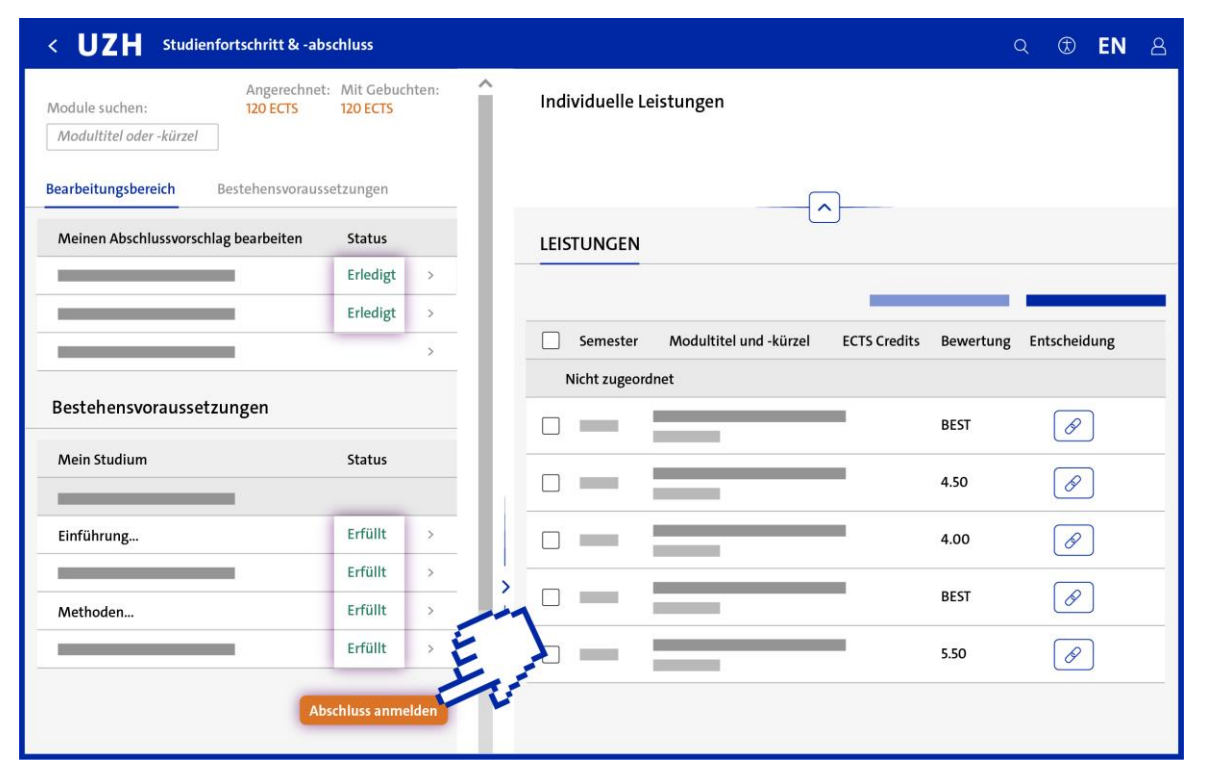

Sobald alle Bestehensvoraussetzungen erfüllt und allfällige Aufgaben im Bearbeitungsbereich erledigt sind, können Sie sich zum Abschluss anmelden.

Doktorierende können sich nicht über die App zum Abschluss anmelden. Informieren Sie sich hierzu bei der entsprechenden Fakultät nach dem Vorgehen (Webseiten).

Bitte beachten Sie, dass Sie nach der Anmeldung zum Abschluss keine Veränderungen am Abschlussvorschlag mehr vornehmen können.

Nach Einreichen der Abschlussanmeldung erhalten Sie eine E-Mail, mit der die erfolgreiche Anmeldung quittiert wird.

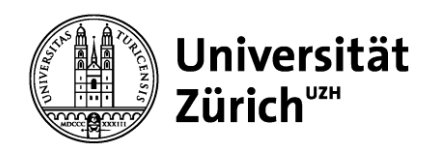

# **8 Abschluss (1/2)**

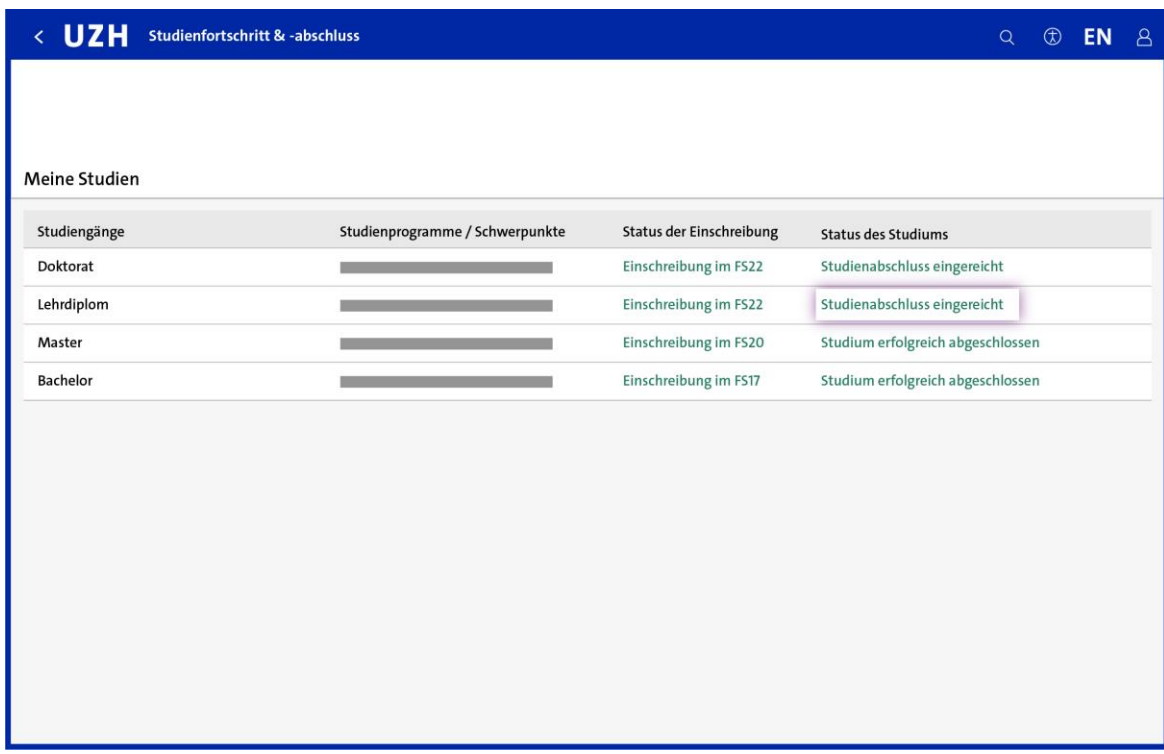

Nach der Anmeldung wechselt der Status Ihres Studiums auf der Einstiegsseite auf «Studienabschluss eingereicht».

Ihr Abschlussvorschlag wird von der Fakultät geprüft. Da nicht alle Bestimmungen der Studienordnung automatisch überprüft werden können, ist nicht ausgeschlossen, dass trotz grünem Status noch Verstösse gegen die Studienordnung entdeckt werden. Beachten Sie, dass Sie die Pflicht haben, selbstständig zu prüfen, ob Sie die Studienordnung einhalten (z.B. Verfall von Leistungen oder Stufengerechtigkeit von Wahlmodulen).

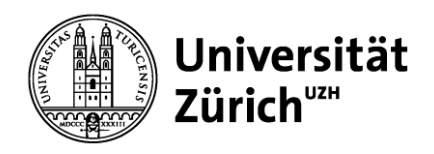

## **8 Abschluss (2/2)**

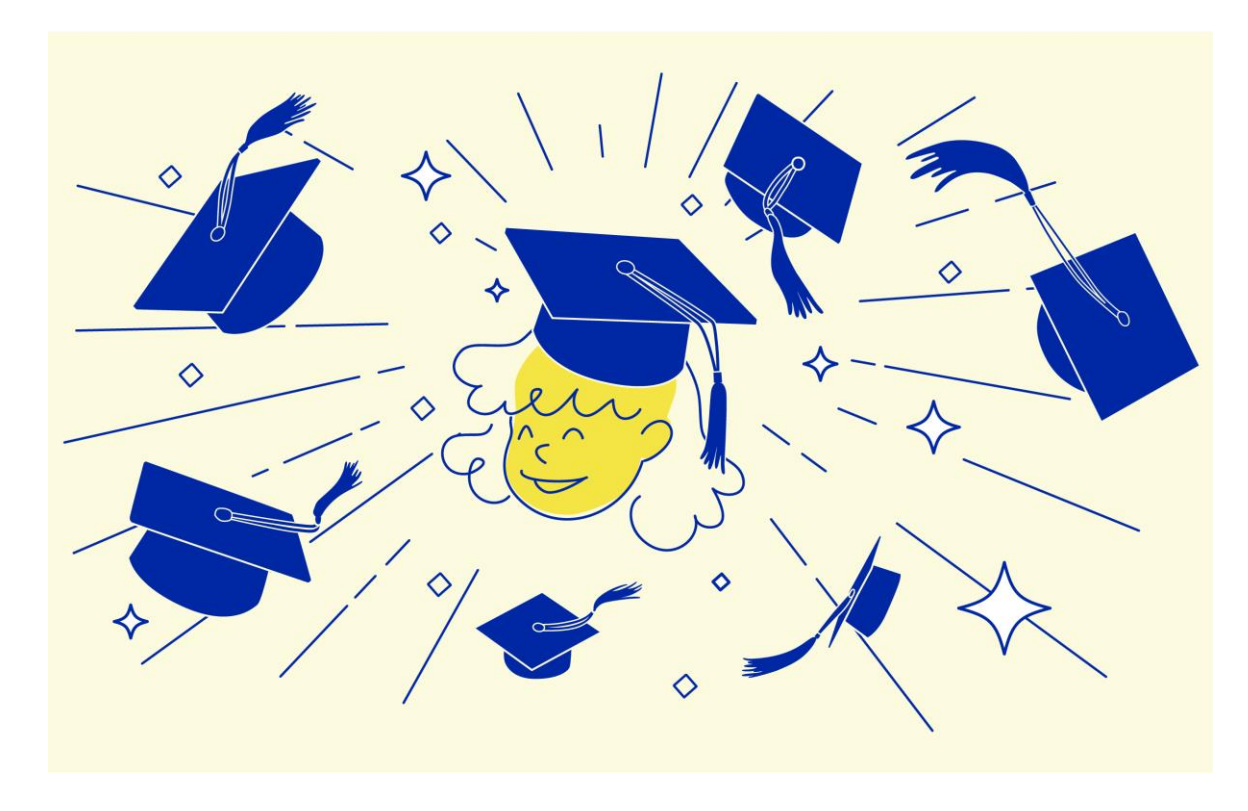

Nach erfolgreicher Überprüfung Ihres Abschlussvorschlages wird die Fakultät den Abschluss gewähren – Sie erkennen dies am neuen Status Ihres Studiums.

Die Abschlussdokumente erhalten Sie von der Fakultät. Erkundigen Sie sich auf deren Webseiten nach den Verfahren bzw. Terminen: Beachten Sie, dass Sie Ihre Dokumente vermutlich nicht unmittelbar nach der Gewährung des Abschlusses erhalten.